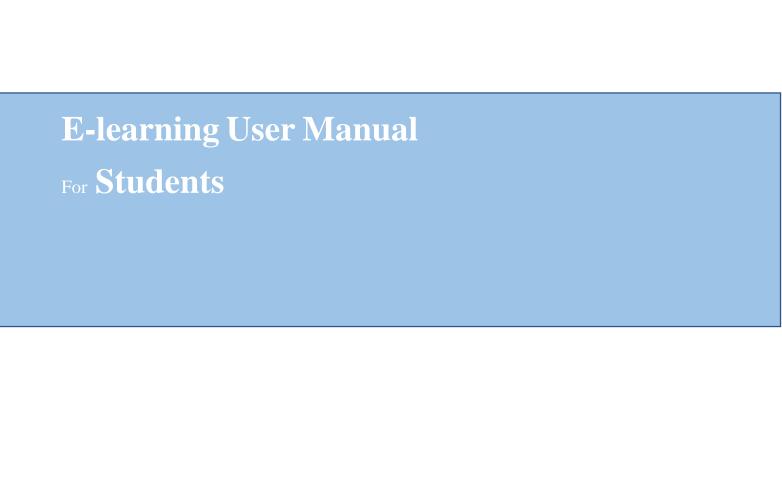

# Contents

| A.  | How to Login to the E-learning Platform | 3                            |
|-----|-----------------------------------------|------------------------------|
| vi. | Making Payment                          | Error! Bookmark not defined. |
| В.  | How to Register for Courses             | 6                            |
|     | How to View Course Content              |                              |
| D.  | How to View Assignment                  | 7                            |
| E.  | How to View Quizzes                     | 10                           |
| F.  | Attending Live Lectures                 | 11                           |
| G.  | Email Notification                      | 12                           |
| H.  | Announcement                            |                              |

# A. How to Login to the E-learning Platform

- i. Visit the Institution's Website <a href="https://fpno.edu.ng">https://fpno.edu.ng</a>
- ii. On the top menu bar (header) click on the button labeled "E-Learning"

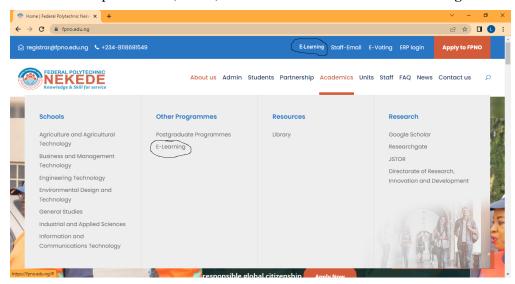

#### iii. Click on Get Started

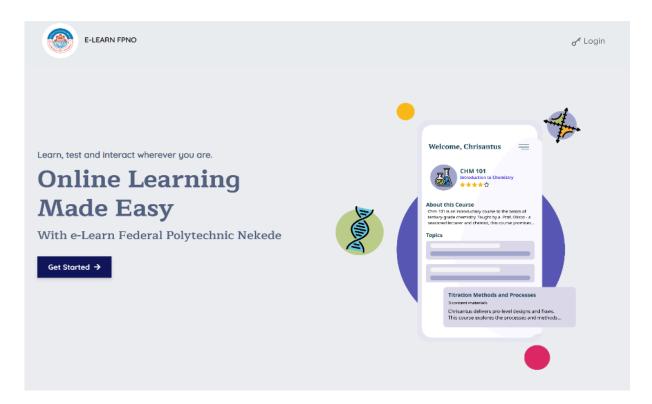

iv. Enter your Matriculation Number or Your Registration Number in the usernametext box and password

| THE A SILL SO ME        |   |
|-------------------------|---|
| Sign In                 |   |
| Enter login credentials |   |
| (Input Username         |   |
| Input password          | Ø |
| Login with BIMS →       |   |
| Powered by TETfund      |   |

v. Click on Login

Note: New users added to the e-learning application will get email notification fortheir login details which they will use to login to the application. The system prompts to change your password.

Also, if you have forgotten your password, click on **Forgot Password** text link andenter your email address. Then click on **Reset password** button to have it reset.

Reset notification will be sent to your email for resetting.

Upon logging in, the system prompts for password to be updated

# 1. Click on Authentication

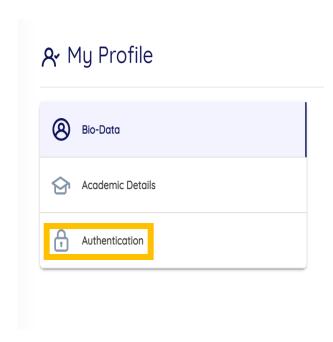

# 2. Click on Change Password

3. Enter the Old Password and the New Password

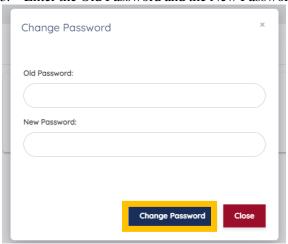

# 4. Click Change Password

# **B.** How to Register for Courses

- i. Login to the portal
- ii. On the menu list click on Courses
- iii. Click on Register Single or click on Register Multiple Courses
- iv. Check off the courses you offer form the pool of courses for the session and semester

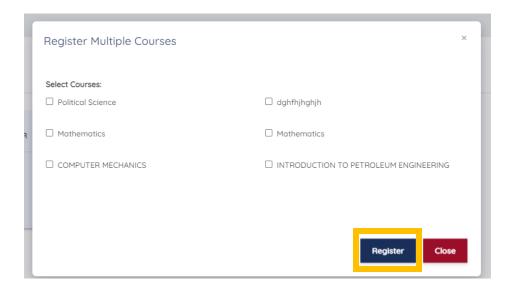

# v. Click on Register

#### C. How to View Course Content

- i. Login to the portal
- ii. On the menu list click on Courses
- iii. All Registered courses appear as a card, click on each of the course cards to view the course topics
- iv. All Course topics appear on cards, click on view button to expand the course topic for viewing the content

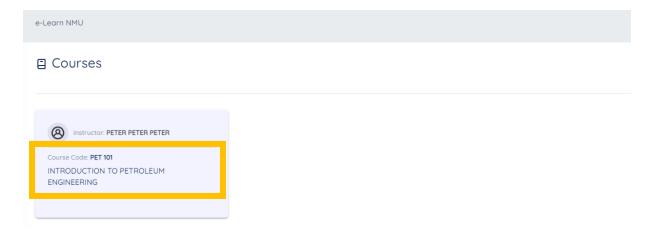

 v. The course contents appear as cards having the Video link, Live Stream Link and Content File if added by your instructor.
 Click on the text link to view each of them

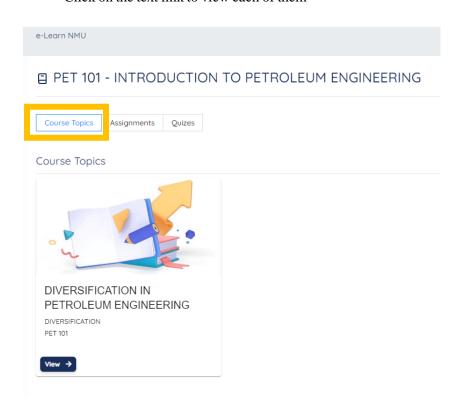

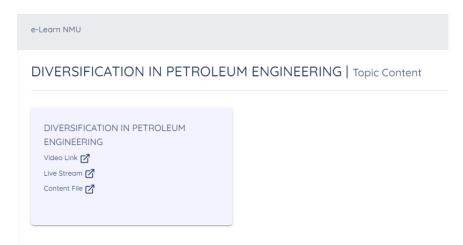

# **D.** How to View Assignment

- i. Login to the portal
- ii. On the menu list click on Courses

iii. Click on each of the course cards to view the course assignment

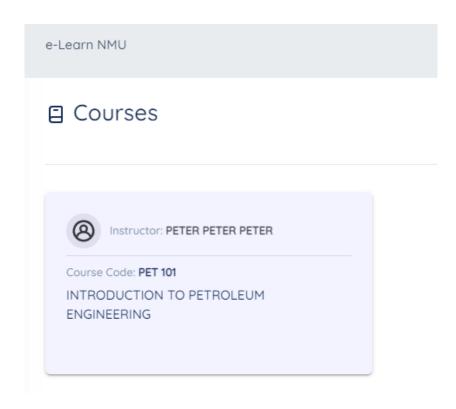

# iv. Click on Assignments

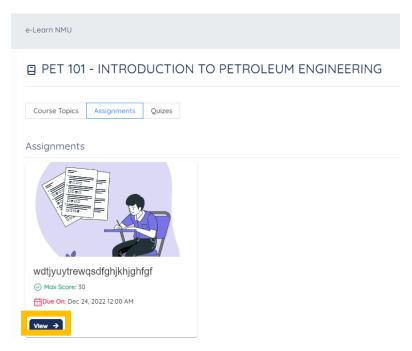

- v. Click on View
- vi. Respond to the assignment questions using the text box provided for submission, submission of link, and upload of submission provided
- vii. Click Submit Answer

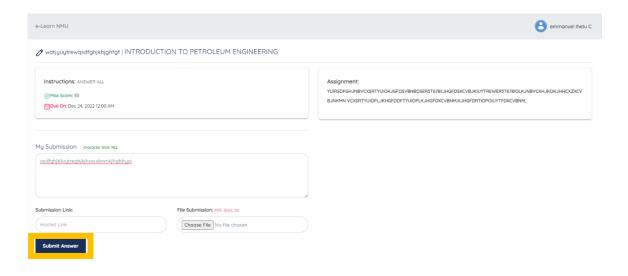

# E. How to View Quizzes

- i. Login to the portal
- ii. On the menu list click on Courses
- iii. Click on each of the course cards to view the course quiz
- iv. Click on Quizzes

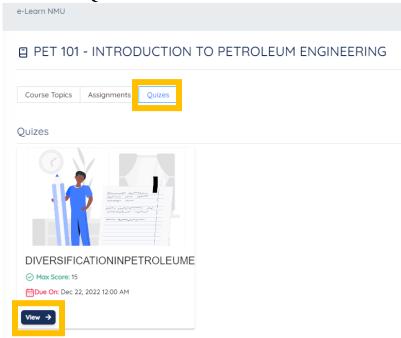

v. Click on View

vi. Respond to the quiz questions using the text box provided for submission

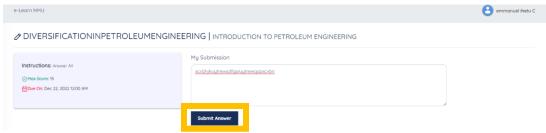

- vii. Click Submit Answer
- viii. Ensure you click on **Submit** on the prompt "You cannot change your submission afterwards"

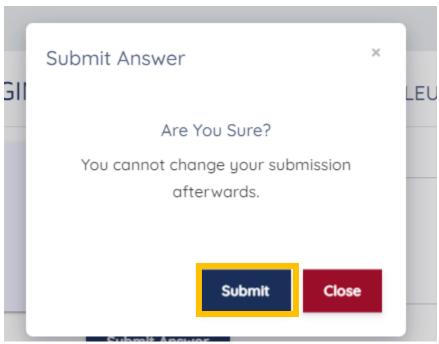

- F. Attending Live Lectures
  - i. Login to the portal
  - ii. On the menu list click on Live Lectures

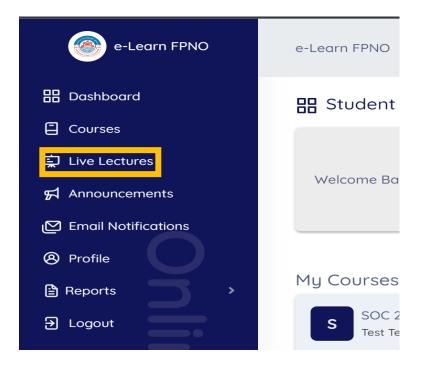

iii. Click on **View Course Lectures** for each of the course cards to view the Live Lectures if any was scheduled by your course instructor

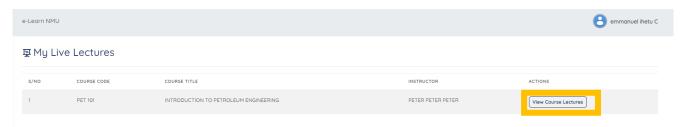

# G. Email Notification

iv. All emails received by the user can be viewed using the menu list Email Notifications

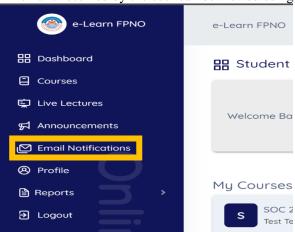

#### H. Announcement

v. All Announcements forwarded by the HOD can be viewed by the students using the menu list **Announcement** 

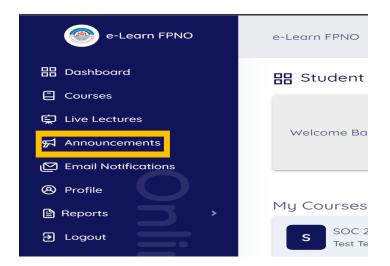

# 2. To View Assignment Report

- i. Click on Reports
- ii. Click on Assignments

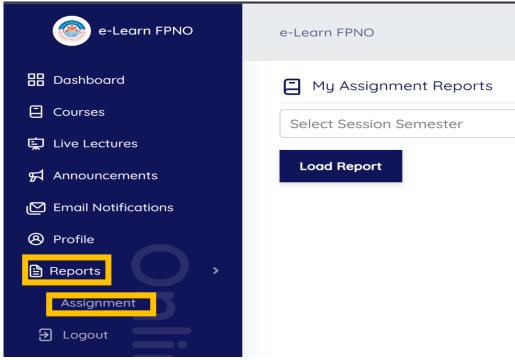

iii. Click on Export Report PDF to download Report

# Page | 14

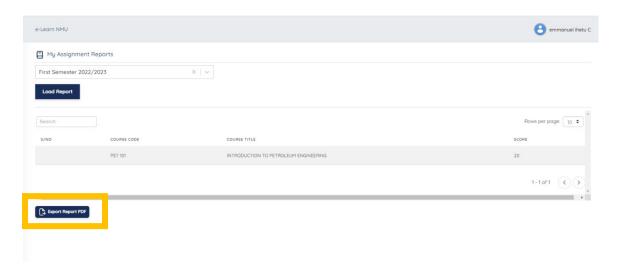